# <span id="page-0-0"></span>**Benutzerhandbuch Dell™ ST2010B Flachbildschirm-Farbmonitor**

[Über Ihren Monito](file:///C:/data/Monitors/ST2010B/ge/ug/about.htm) [Aufstellen des Monitors](file:///C:/data/Monitors/ST2010B/ge/ug/setup.htm) [Bedienen des Monitor](file:///C:/data/Monitors/ST2010B/ge/ug/operate.html) [Störungsbehebung](file:///C:/data/Monitors/ST2010B/ge/ug/solve.htm)  [Anhang](file:///C:/data/Monitors/ST2010B/ge/ug/appendx.htm)

**Hinweis, Vorsicht und Achtung**

HINWEIS: Ein HINWEIS kennzeichnet wichtige Informationen zur besseren Nutzung Ihres Computers.

 $\bullet$ **VORSICHT:** VORSICHT kennzeichnet eine mögliche Gefahr von Schäden an Hardware oder von Datenverlust und stellt Informationen zur Vermeidung des Problems bereit.

**ACHTUNG: ACHTUNG kennzeichnet eine mögliche Gefahr von Schäden, Verletzungen oder Tod.** 

## **Änderungen der Informationen in diesem Dokument sind vorbehalten. © 2009 Dell Inc. Alle Rechte vorbehalten**.

Die Reproduktion in beliebiger Weise ohne schriftliche Genehmigung seitens Dell Inc. ist streng verboten.

In diesem Dokument genutzte Marken: Dell und das Dell-Logo sind Warenzeichen von Dell Inc; Microsoft, Windows und Windows NT sind eingetragene Warenzeichen der Microsoft Corporation; Adobe ist ein Warenzeichen von Adobe Systems Incorporated, das in bestimmten Ländern eingetragen sein kann.<br>ENERGY STAR ist ein eingetragenes Warenzeichen der U.S. Environmental Prot

Andere in diesem Dokument erwähnte Warenzeichen und Handelsmarken beziehen sich auf die Eigentümer dieser Warenzeichen und Handelsmarken oder auf deren Produkte. Dell Inc. erhebt keinerlei Eigentumsansprüche auf andere als ihre eigenen Warenzeichen und Handelsmarken.

#### **Model ST2010f**

**November 2009 Rev. A00**

# <span id="page-1-0"></span>**Über Ihren Monitor**

**Benutzerhandbuch für Dell™ ST2010B Flachbildschirm-Monitor**

- **O** [Lieferumfang](#page-1-1)
- **[Produktmerkmale](#page-2-0)**
- [Komponenten und Bedienelemente](#page-2-1)
- [Technische Daten des Monitors](#page-4-0)
- **Plug & Play-Unterstützung**
- LCD-Monitorqualität und Hinweise zu
- $\bullet$ Pixeln
- **O** Hinweise zur Wartung

#### <span id="page-1-1"></span>**Lieferumfang**

Ihr Monitor wird mit den nachstehend gezeigten Komponenten geliefert. Überzeugen Sie sich davon, dass alles mitgeliefert wurde. Falls etwas fehlen sollte, [wenden Sie sich bitte an Dell.](file:///C:/data/Monitors/ST2010B/ge/ug/appendx.htm#Contacting%20Dell2)

**HINWEIS:** Bei einigen Komponenten kann es sich um optionale Teile handeln, die nicht im Lieferumfang<br>Ihres Monitors enthalten sind. Einige Merkmale oder Medien sind in bestimmten Ländern eventuell nicht<br>erhältlich.

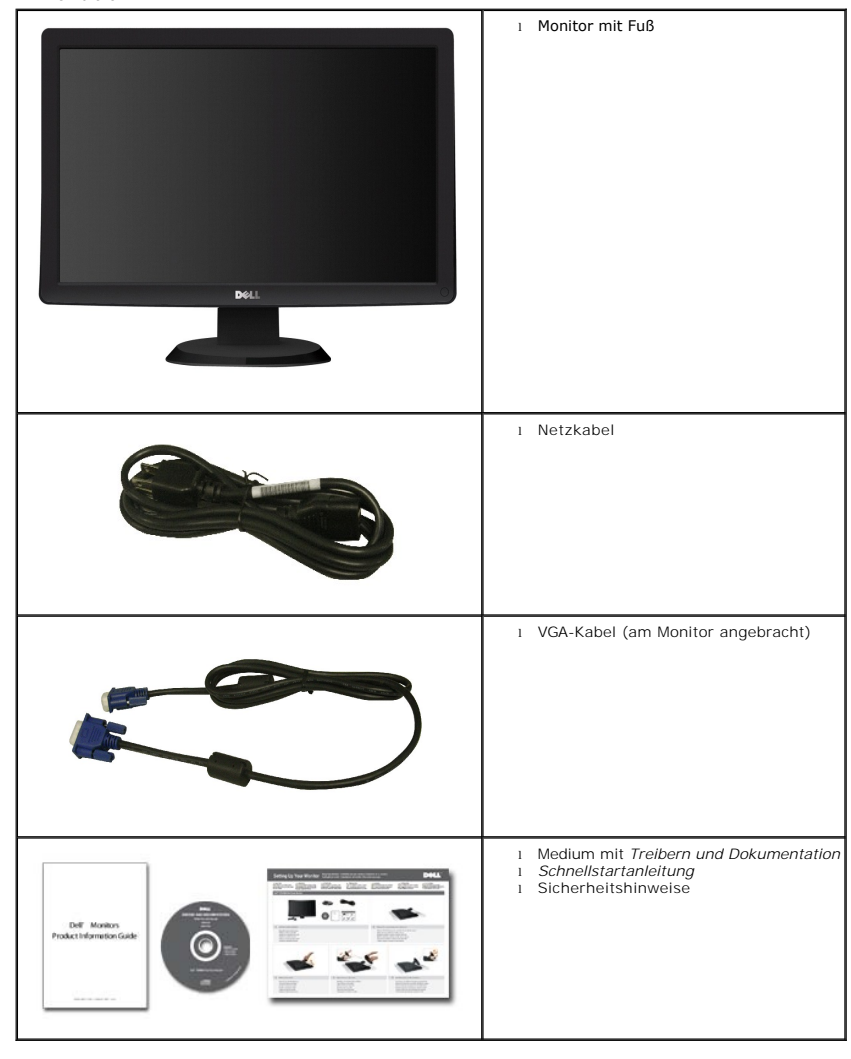

### <span id="page-2-0"></span>**Produktmerkmale**

Der **ST2010B**-Flachbildschirm arbeitet mit Active Matrix-, Dünnschichttransistor- (TFT) und Flüssigkristall-Technologien (LCD). Zu den Eigenschaften des Monitors zählen:

- 444.8\*251.1 mm(20 Zoll) große Anzeigefläche.
- 1600 X 900Bildpunkte Auflösung, zusätzlich Vollbildanzeige in niedrigeren Auflösungen
- Neigbar.
- Plug & play-fähig, sofort vom System unterstützt.
- Bildschirmmenü (OSD) zur einfachen Einrichtung und Bildoptimierung.
- Medium mit Software und Dokumentation, einschließlich Systeminformationsdatei (.inf), Farbanpassungsdatei (.icm) und Produktdokumentation.
- Energiesparfunktion zur Energy Star®-Vorgabenerfüllung.
- Schlitz für Sicherheitsschloss

## <span id="page-2-1"></span>**Komponenten und Bedienelemente**

#### **Vorderansicht**

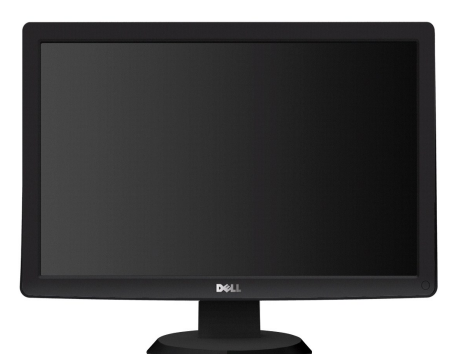

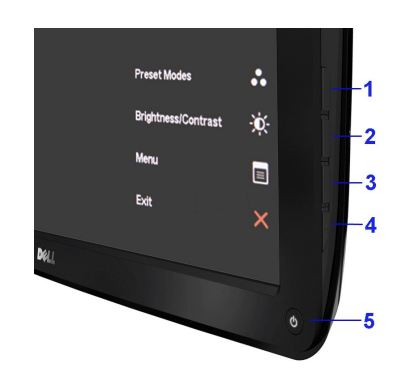

**Vorderansicht Bedienelemente an der Vorderseite**

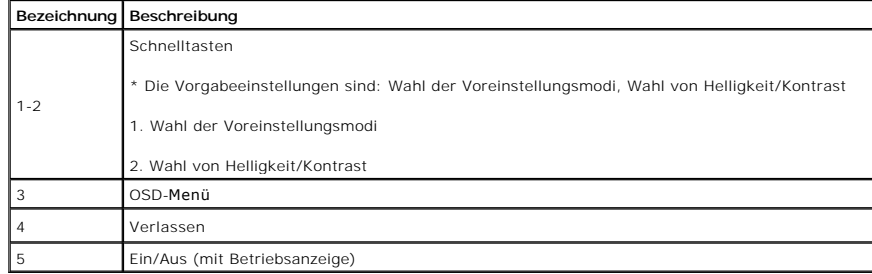

**Ansicht von hinten**

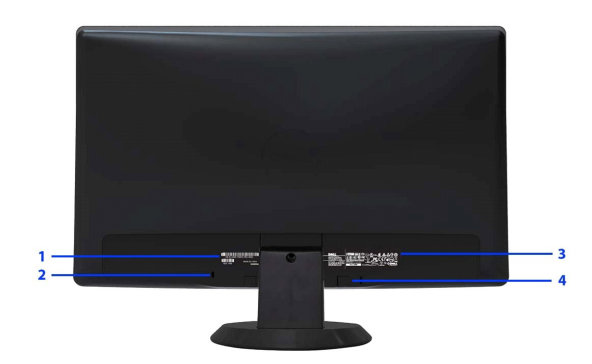

**Ansicht von hinten**

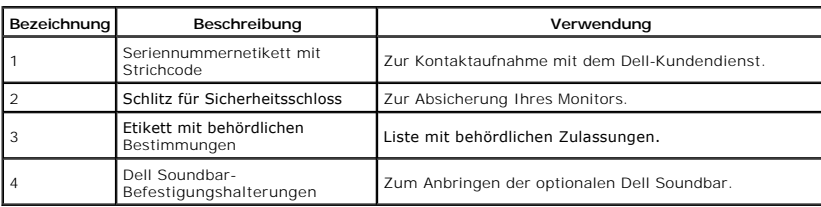

#### **Seitenansicht**

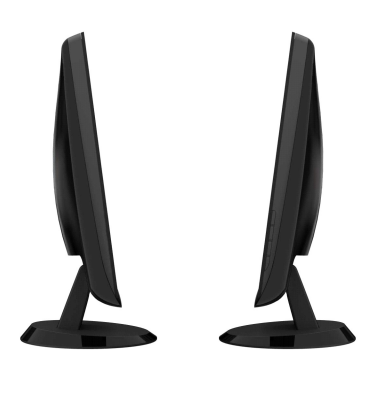

 **Ansicht von links Ansicht von rechts**

### **Ansicht von unten**

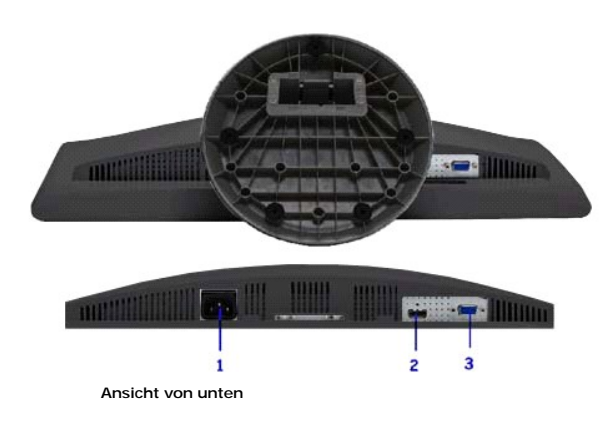

<span id="page-4-1"></span>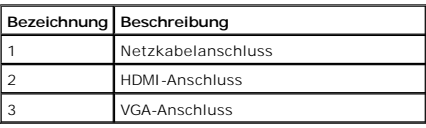

# <span id="page-4-0"></span>**Technische Daten des Monitors**

## **Flachbildschirm – technische Daten**

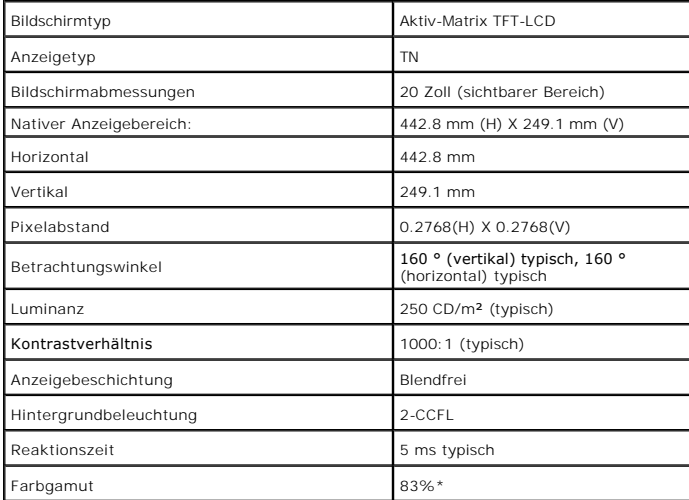

\* [ST2010B] Farbgamut (typisch), basiert auf den Prüfrichtlinien CIE1976 (83 %) und CIE1931 (72 %).

# **Angaben zur Auflösung**

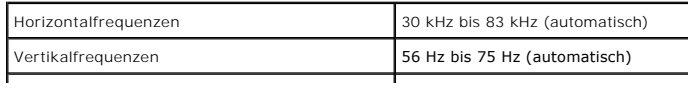

 $\overline{\phantom{a}}$ 

#### **Unterstützte Videomodi**

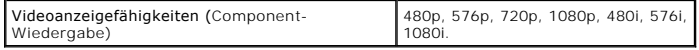

# **Voreingestellte Anzeigemodi**

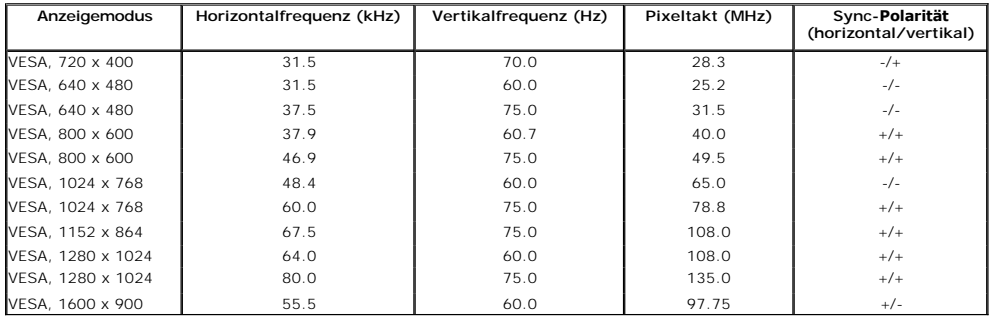

#### **Elektrische Daten**

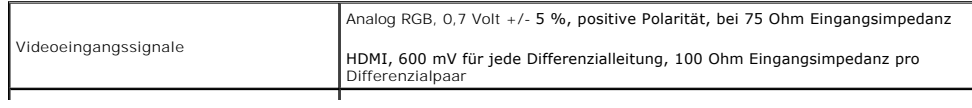

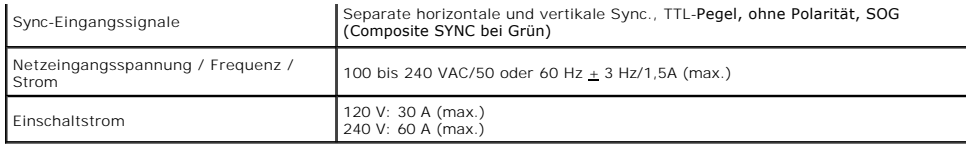

# **Physische Eigenschaften**

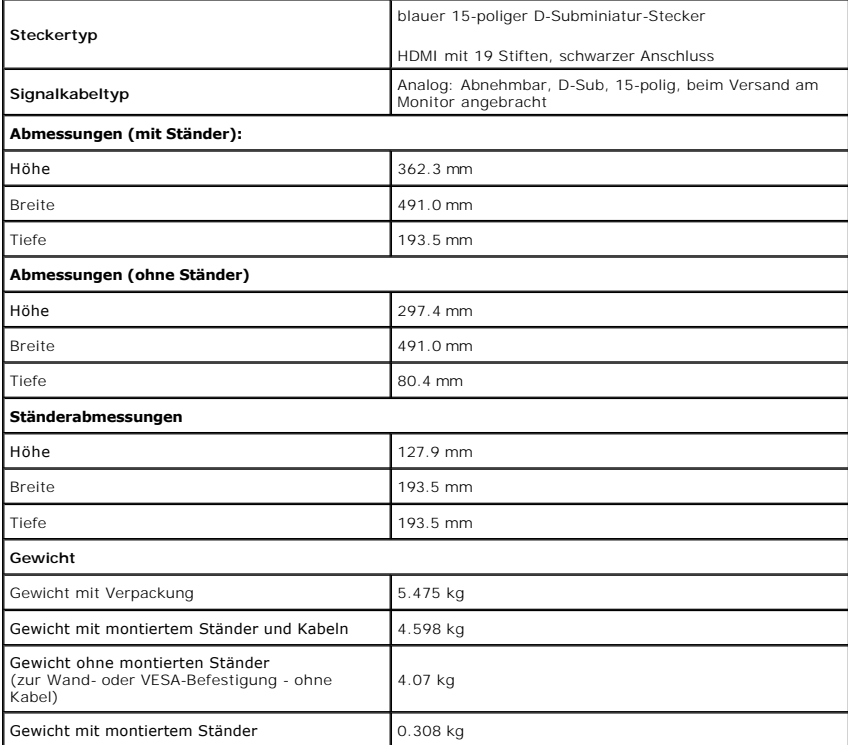

#### <span id="page-7-0"></span>**Umgebungsbedingungen**

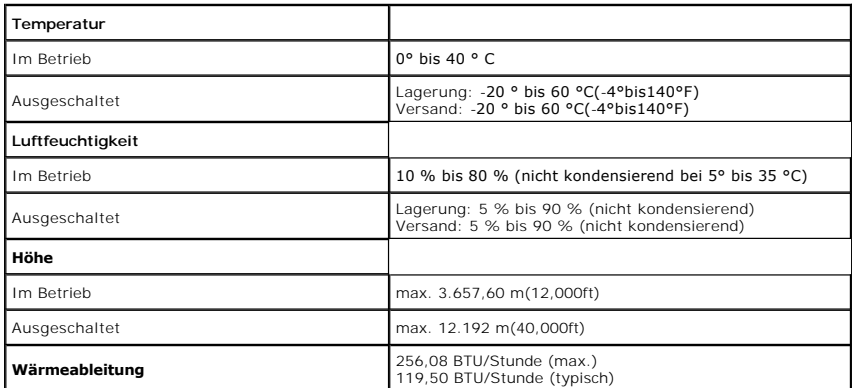

### **Energieverwaltungsmodi**

Sofern Sie eine VESA DPM™-kompatible Grafikkarte oder Software in Ihrem PC installiert haben, kann der Monitor seinen Energieverbrauch automatisch verringe<br>er nicht verwendet wird. Dies wird als *Energiesparmodus<sup>k</sup> bez*e

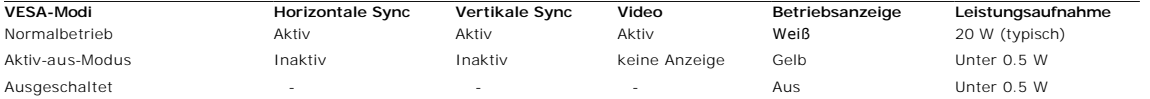

Schalten Sie den Computer und den Bildschirm ein, damit die Bildschirmanzeige (OSD) angezeigt wird.

### <span id="page-8-0"></span>**Anhang**

**Benutzerhandbuch für Dell™ ST2010B Flachbildschirm-Monitor**

- $\bullet$ erheitshinwei
- [FCC-Hinweis \(nur USA\)](#page-8-2)
- O [Dell Kontaktangabe](#page-8-3)

# <span id="page-8-1"></span>**ACHTUNG: Sicherheitshinweise**

 $\triangle$ ACHTUNG: Die Verwendung von anderen als in dieser Dokumentation angegebenen Bedienelementen, Anpassungen oder Verfahren kann zu<br>Schock-, **elektrischen und/oder mechanischen Gefahren führen.** 

Weitere Informationen über Sicherheitshinweise finden Sie in der *Produktinformationsanleitung*.

### <span id="page-8-2"></span>**FCC-Erklärung (nur für die USA) und weitere rechtliche Informationen**

Lesen Sie bitte die Webseite über rechtliche Konformität unter http://www.dell.com/regulatory\_compliance für die FCC-Erklärung und weitere rechtliche Informationen.

#### <span id="page-8-3"></span>**Dell Kontaktangaben**

**Kunden in den Vereinigten Staaten wählen die Nummer 800-WWW-DELL (800-999-3355).**

**HINWEIS: Haben Sie keine aktive Internetverbindung, können Sie Kontaktinformationen auf Ihrem Kaufbeleg, dem Verpackungsbeleg, der Rechnung oder i** Dell-Produktkatalog finden.

Dell bietet mehrere Online und auf Telefon basierende Support- und Service-**Optionen. Die Verfügbarkeit ist je nach Land und Produkt unterschiedlich,**<br>so dass einige Service-**Optionen in Ihrer Region eventuell nicht verfüg** 

- **1.** Besuchen Sie **support.dell.com.**
- **2.** Wählen Sie Ihr Land oder Ihre Region im Listenfeld **Land/Region wählen** unten auf der Seite.
- **3.** Klicken Sie auf **Kontaktaufnahme** links auf der Seite
- **4.** Wählen Sie den Service- oder Support-Link, der Ihren Bedürfnissen entspricht.
- **5.** Wählen Sie die Art der Kontaktaufnahme mit Dell, die praktisch für Sie ist.

#### <span id="page-9-0"></span>**Einstellen des Monitors Dell™ ST2010B Flachbildschirm**

## **Wenn Sie einen Dell™ Desktop- oder Dell™ Notebook-Computer mit einem Internetzugang haben**

1. Besuchen Sie **http://support.dell.com,** geben Sie Ihre Servicekennung ein und laden den aktuellsten Treiber für Ihre Grafikkarte herunter.

2. Versuchen Sie nach dem Installieren der Treiber für Ihren Grafik-Adapter noch einmal die Auflösung auf **1600x900** einzustellen.

**HINWEIS:** Ist es nicht möglich die Auflösung auf 1600x900 einzustellen, dann nehmen Sie bitte mit Dell™ Kontakt auf, um sich nach einem Grafik-Adapter,<br>der diese Auflösungen unterstützt, zu erkundigen.

#### <span id="page-10-0"></span>**Einstellen des Monitors Dell™ ST2010B Flachbildschirm**

### **Wenn Sie einen Nicht-Dell™ Desktop-, Notebook-Computer bzw. Grafikkarte haben**

1. Klicken Sie mit der rechten Maustaste auf den Desktop und dann auf **Eigenschaften**.

2. Wählen Sie den Registerreiter **Einstellungen**.

3. Wählen Sie **Erweitert**.

4. Durch die Überschrift des Fensters erkennen Sie den Anbieter Ihres Grafik-Controllers (z.B. NVIDIA, ATI, Intel etc.).

5. Besuchen Sie bitte die Website des Anbieters Ihrer Grafikkarte (z.B. [http://www.ATI.com](http://www.ati.com/) OR [http://www.NVIDIA.com\)](http://www.nvidia.com/), um einen aktualisierten Treiber zu erhalten.

6. Versuchen Sie nach dem Installieren der Treiber für Ihren Grafik-Adapter noch einmal die Auflösung auf **1600x900** einzustellen.

**HINWEIS**: Ist es nicht möglich die Auflösung auf 1600x900 einzustellen, dann nehmen Sie bitte mit dem Hersteller Ihres Computers Kontakt auf oder<br>überlegen Sie sich, einen Grafik-Adapter, der diese Auflösungen unterstützt

# <span id="page-11-0"></span>**Monitor bedienen**

**Benutzerhandbuch für Dell™ ST2010B Flachbildschirm-Monitor**

- [Bedienelemente an der Vorderseite verwenden](#page-11-1)
- [Bildschirmmenü \(OSD\) verwenden](#page-12-0)
- [Optimale Auflösung einstellen](#page-19-0)
- [Dell Soundbar verwenden \(optional\)](#page-19-1)
- O [Neigung](#page-20-0)

#### <span id="page-11-1"></span>**Bedienfeldtasten verwenden**

Verwenden Sie die Tasten an der Vorderseite des Bildschirms, um das Bild einzustellen.

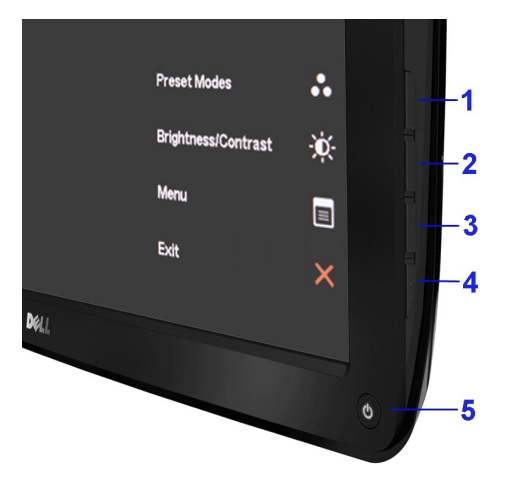

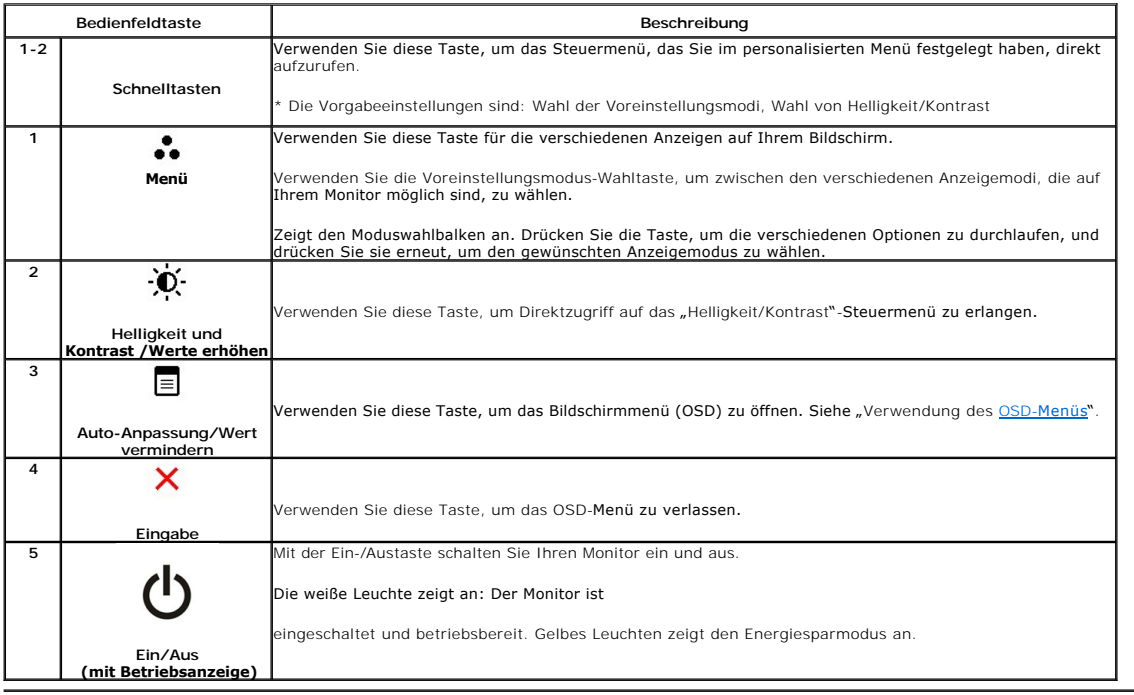

# <span id="page-12-0"></span>**Bildschirmmenü (OSD) verwenden**

#### **Menüsystem verwenden**

HINWEIS: Wenn Sie Einstellungen ändern und danach zu einem anderen Menü wechseln oder das OSD-Menü verlassen, werden die Anderungen<br>automatisch gespeichert. Die Änderungen werden auch gespeichert, wenn Sie Einstellungen an

1.Drücken Sie die Menütaste zum Aufrufen des OSD-Menüs; das Hauptmenü wird angezeigt.

#### **Hauptmenü für Analogeingang (VGA)**

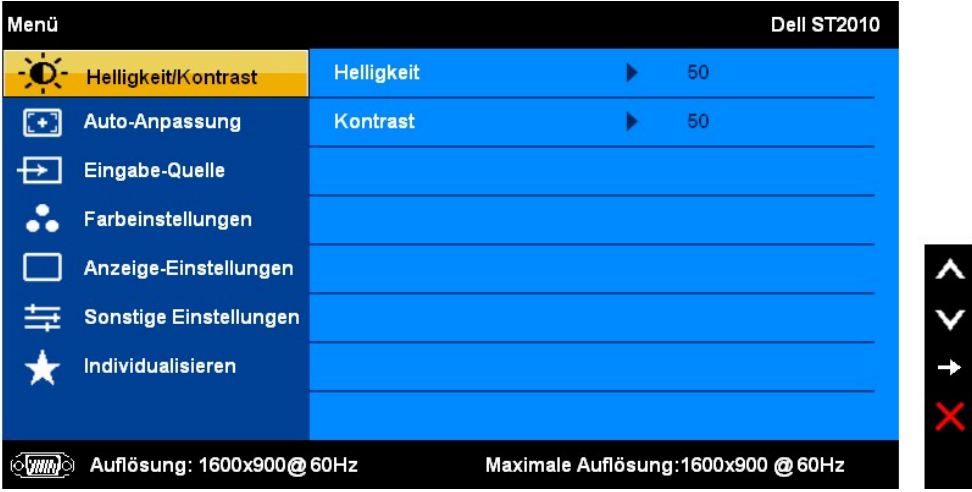

**Hauptmenü für HDMI** 

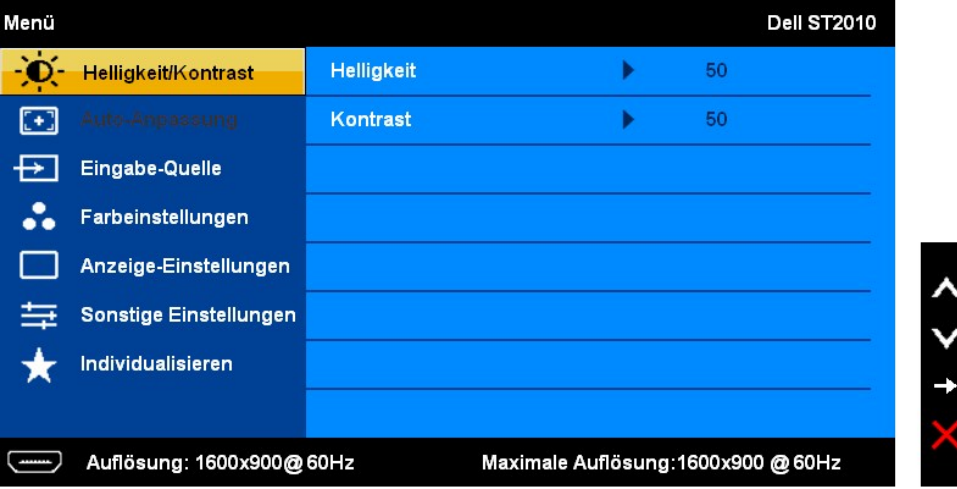

. Drücken Sie die Tasten • ● und • zum Navigierenzwischen den Einzelnen Einstellungsoptionen. Wenn Sie von einem Symbol zum anderen wechseln,<br>…wird der Optionsname markiert. Eine vollständige Liste aller verfügbaren Opti

3. Zum Aktivieren einer markierten Option drücken Sie die  $\blacktriangleright$  einmal.

4. Mit den Tasten  $\bigwedge_{u \text{nd}} \bigvee_{w}$ ählen Sie die gewünschten Parameter aus.

5. Mit der  $\rightarrow$  rufen Sie den Schieberegler auf, mit den Tasten  $\,\blacktriangle$  und  $\,\blacktriangledown$  führen Sie Änderungen an den Menüeinträgen aus.

6. Mit der V Option gelangen Sie wieder zurück zum Hauptmenü oder verlassen das OSD-Menü.

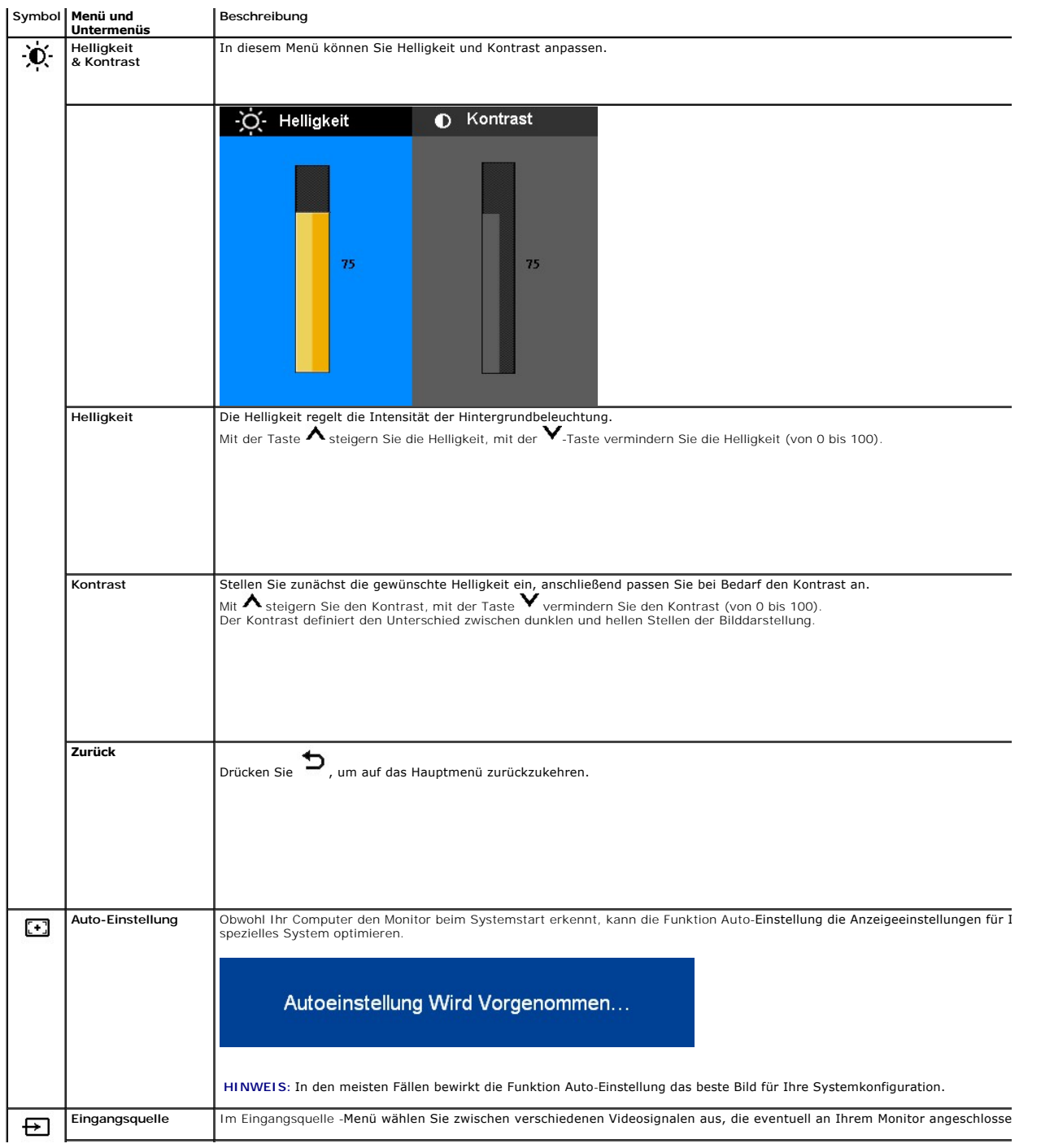

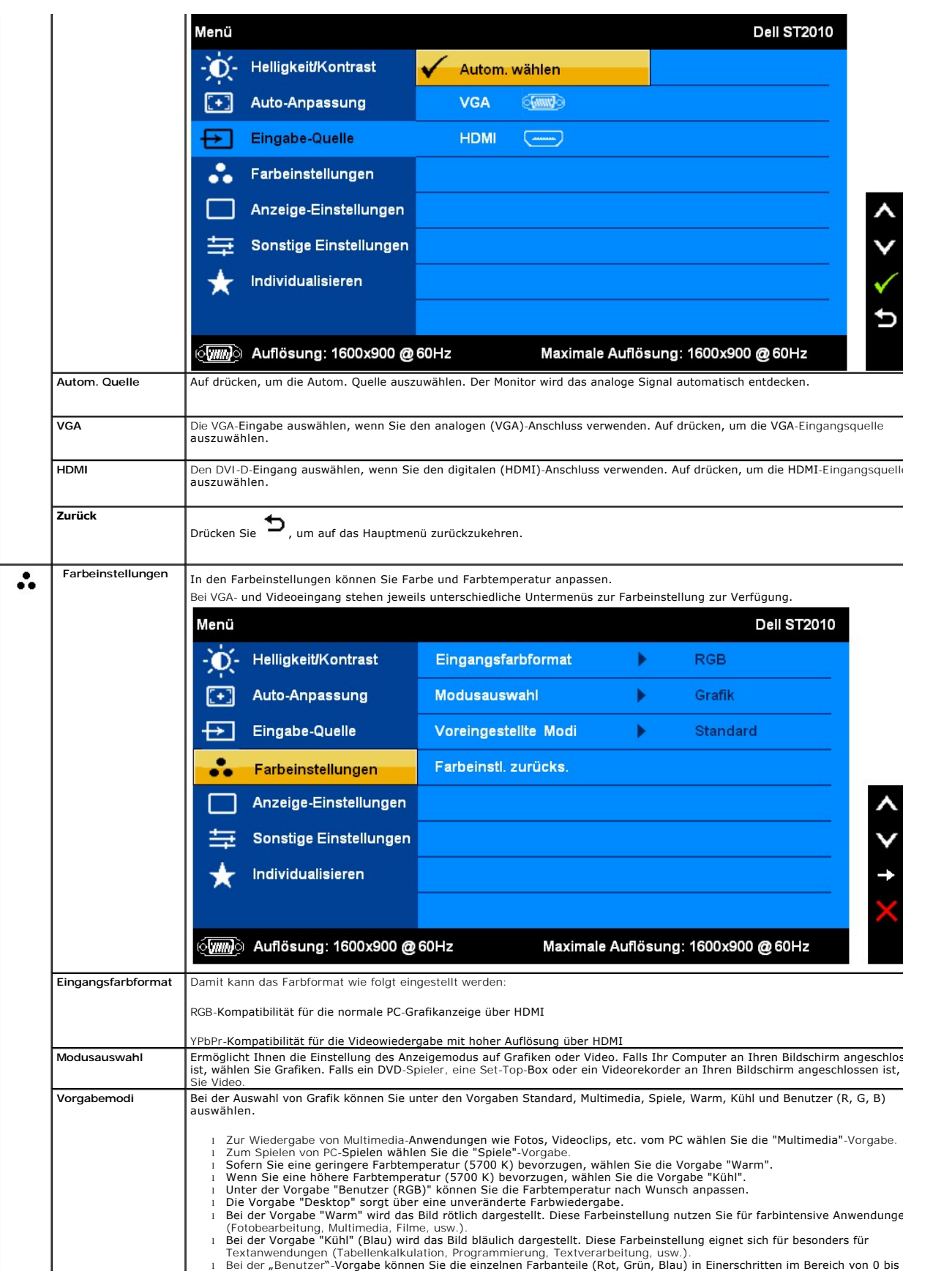

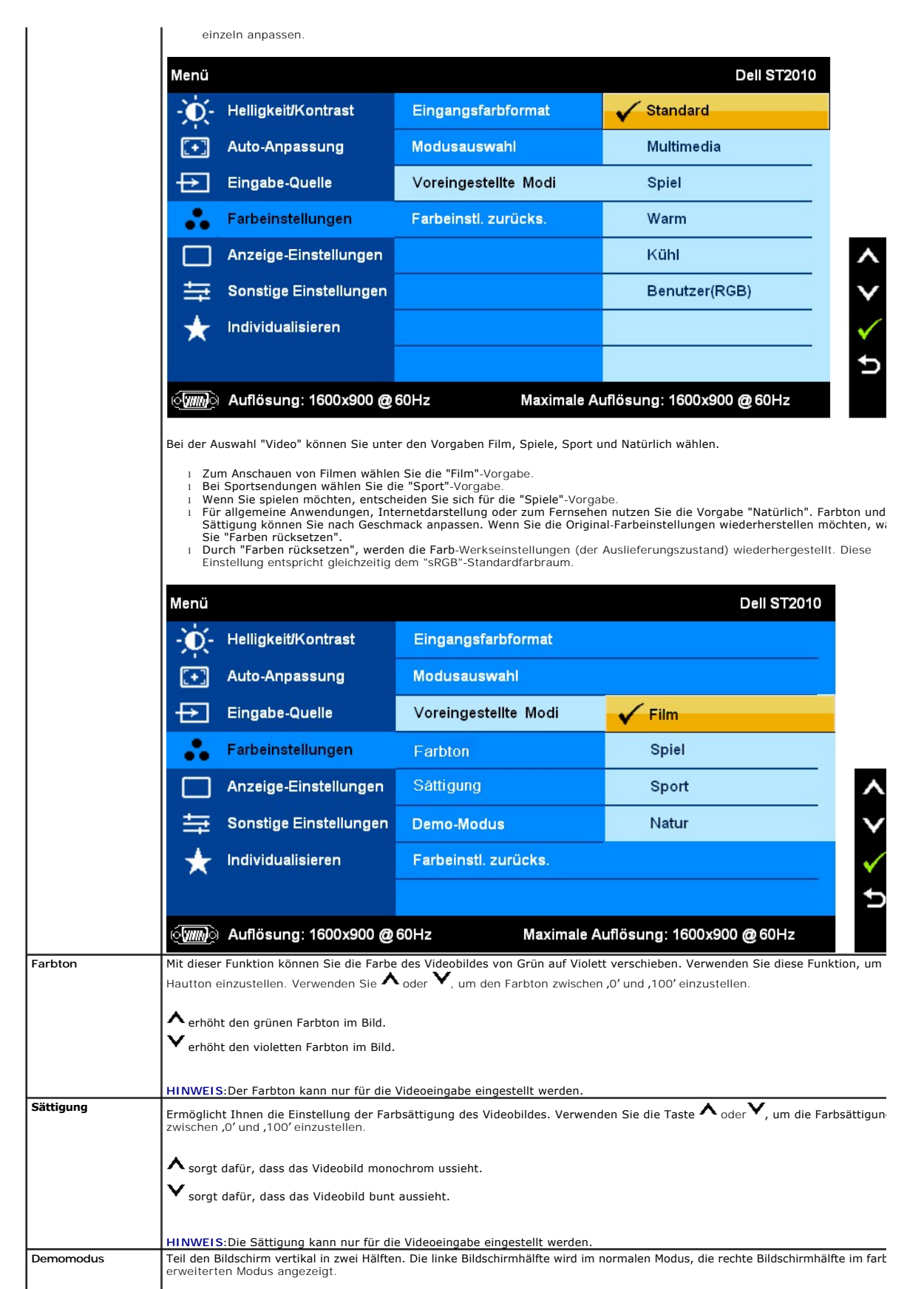

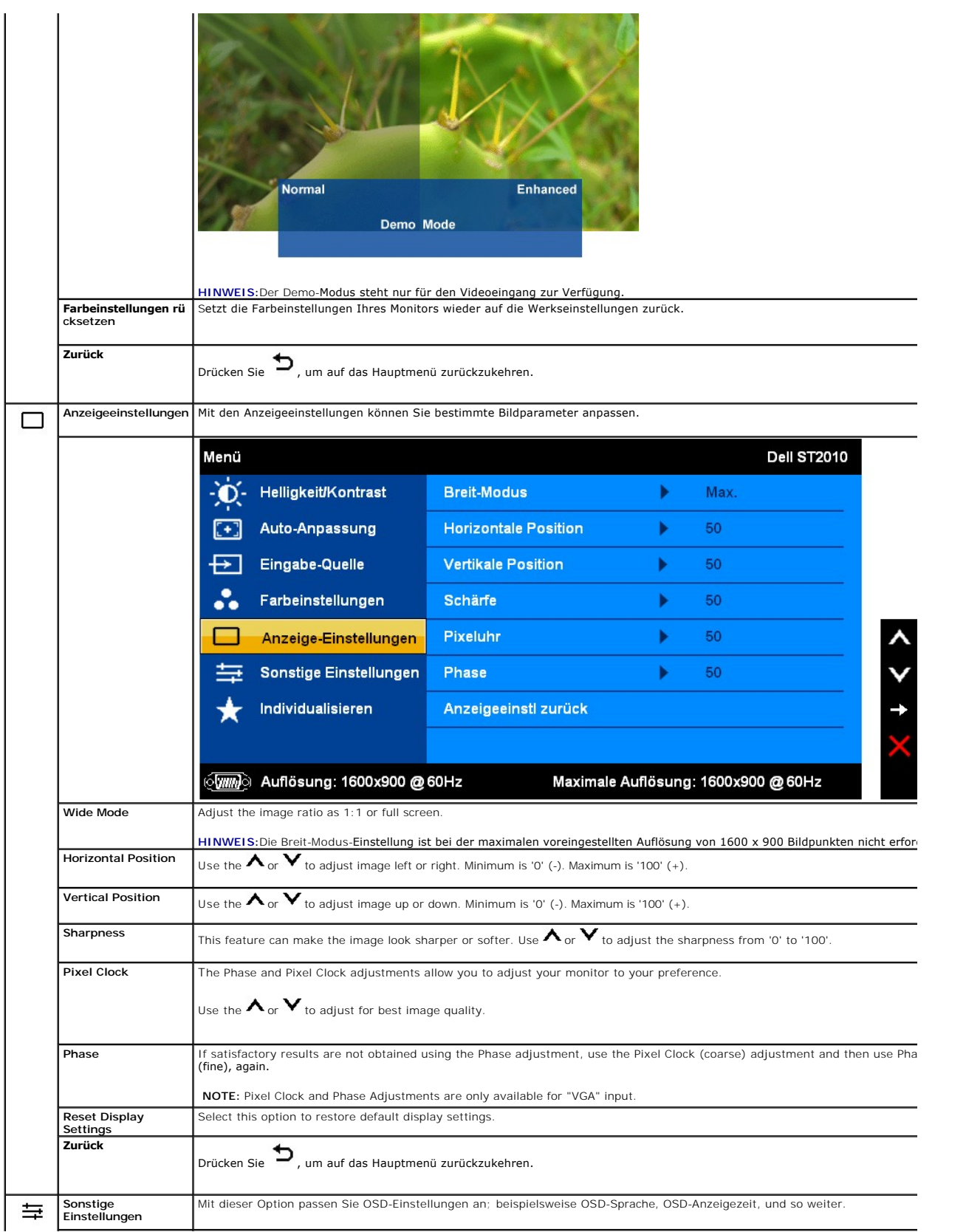

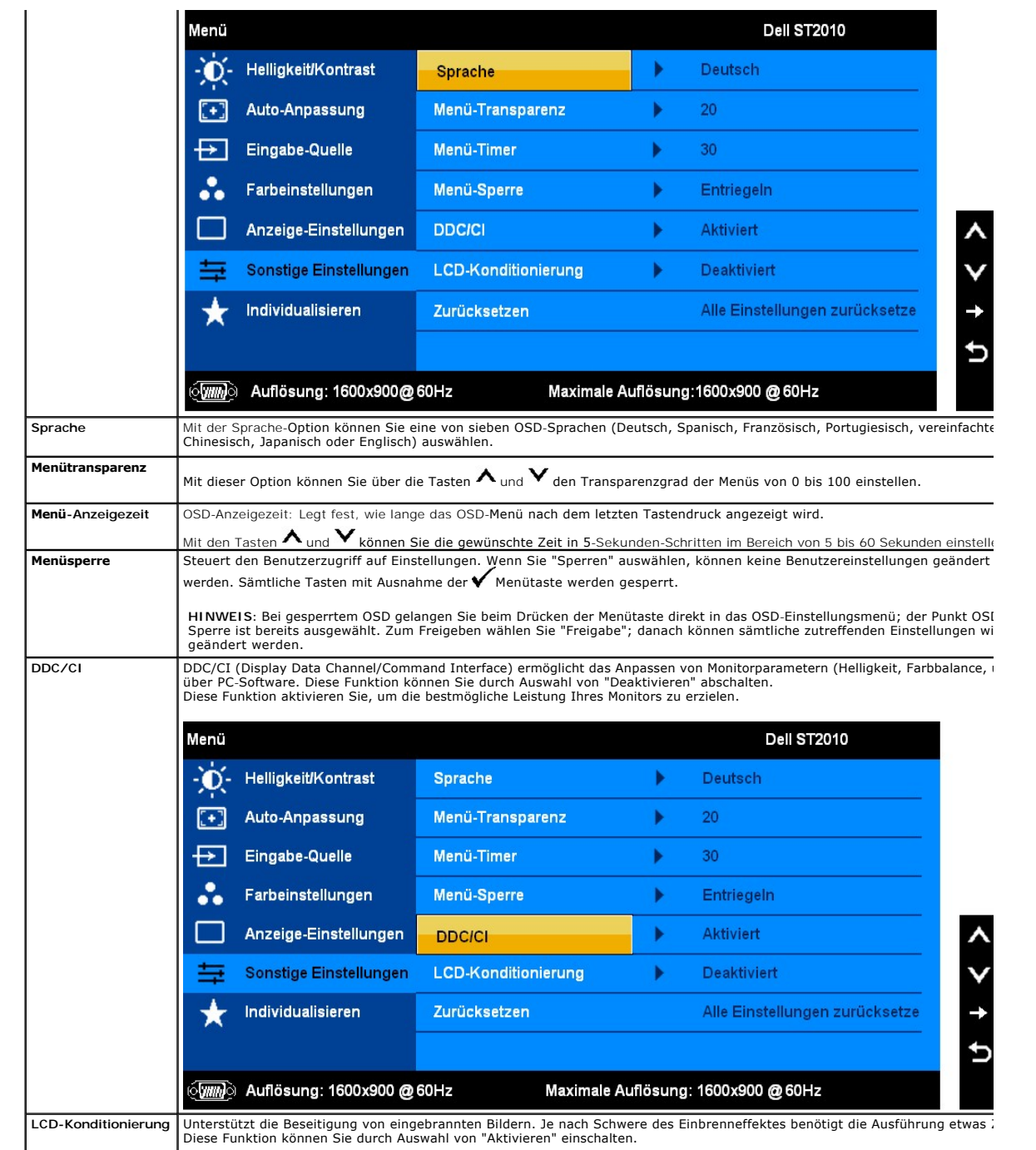

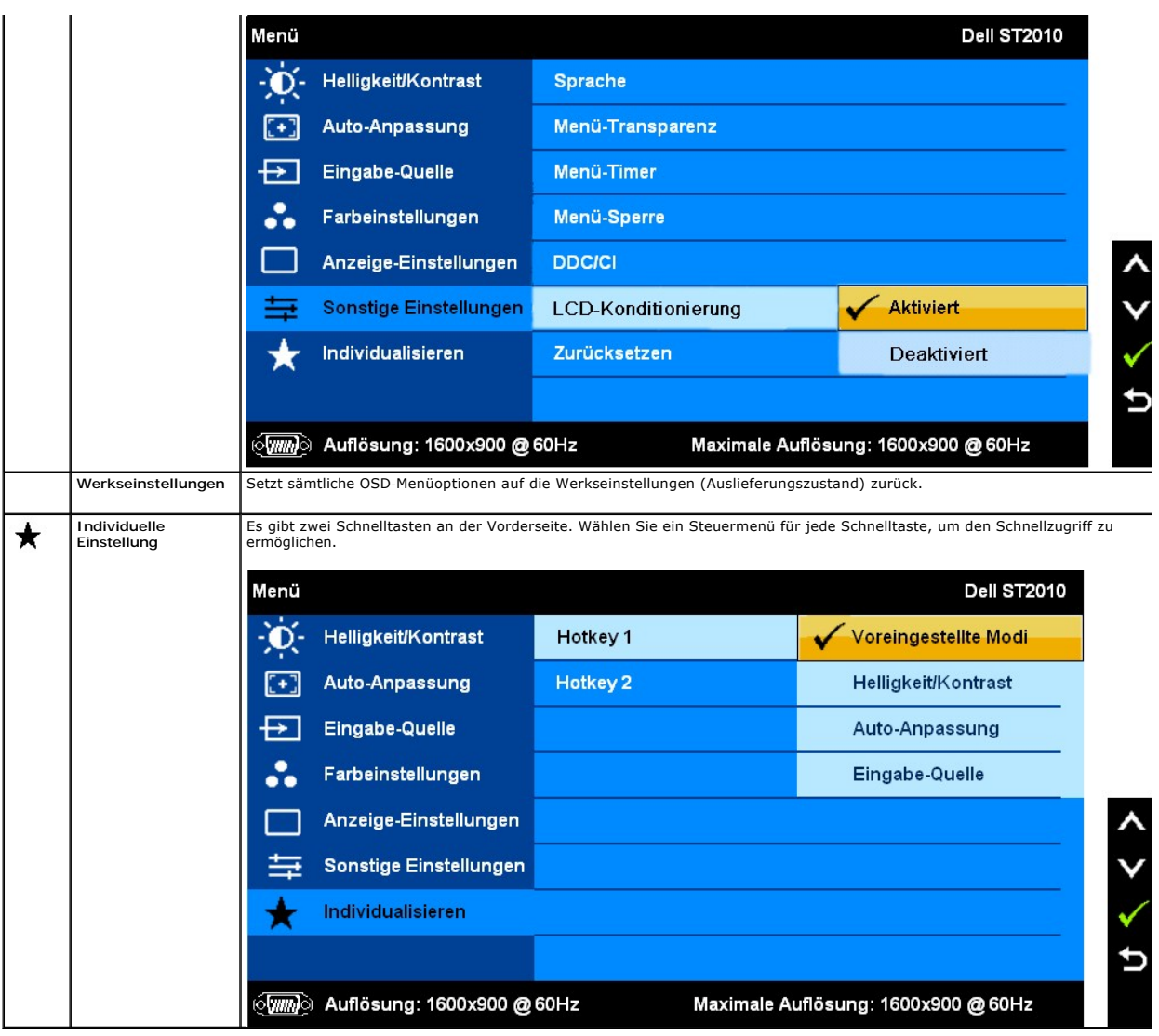

## **OSD-Warnmeldungen**

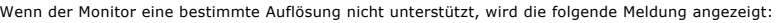

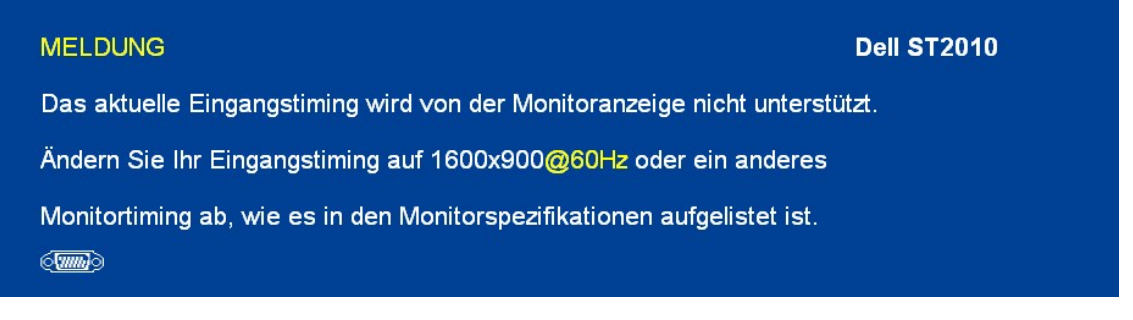

[Das bedeutet, dass der Monitor sich nicht mit dem Signal synchronisieren kann, das er vom Computer empfängt. In den](file:///C:/data/Monitors/ST2010B/ge/ug/about.htm#Specifications) <u>technischen Daten zum</u><br><u>Monitor</u> finden Sie die von Ihrem Monitor unterstützten Horizontal- und Vertikalf

Vor dem Deaktivieren der DDC/CI-Funktion wird die folgende Meldung angezeigt.

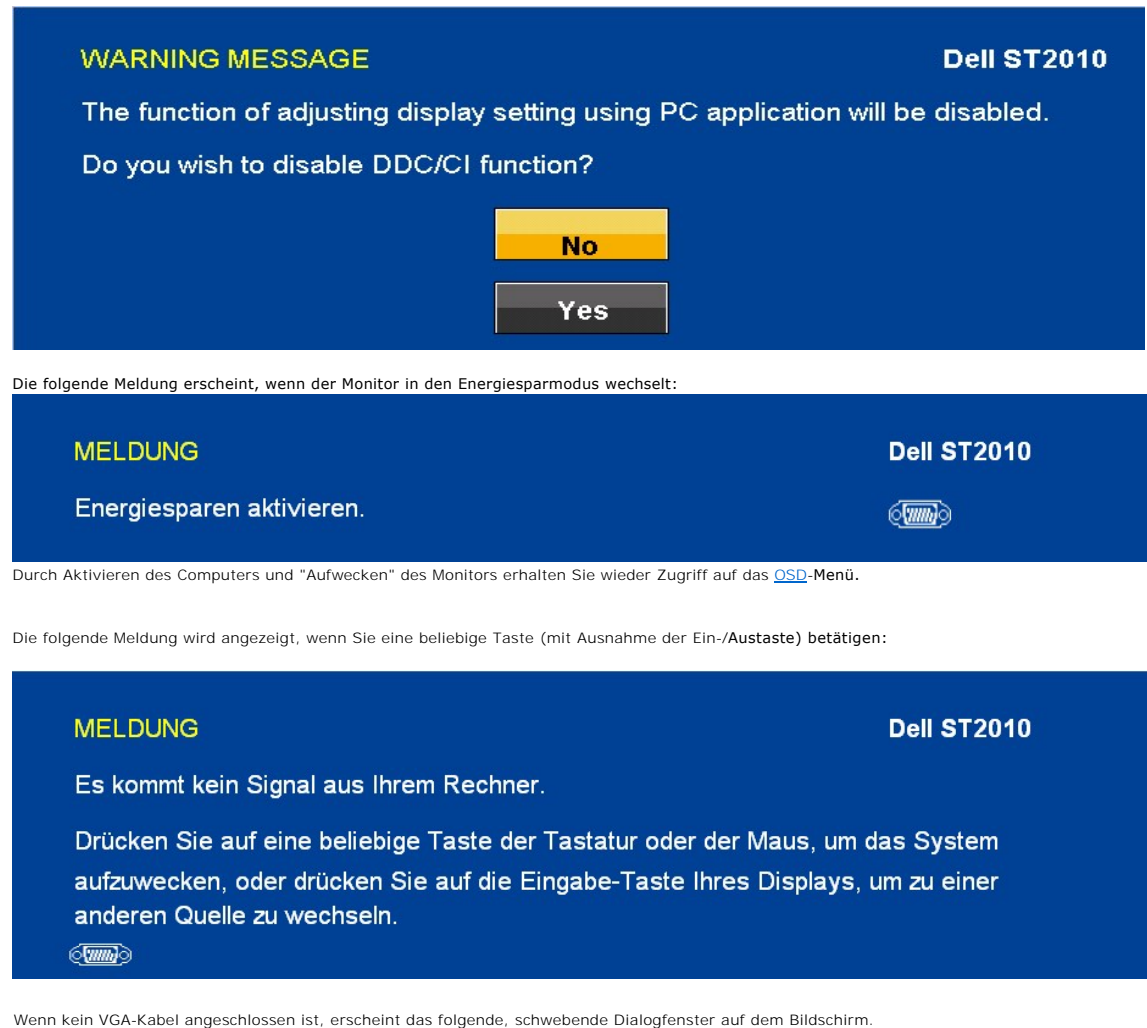

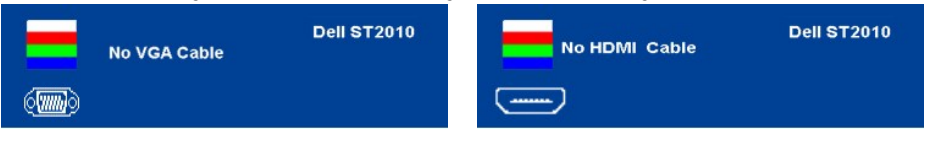

Siehe [Störungsbehebung](file:///C:/data/Monitors/ST2010B/ge/ug/solve.htm) für weitere Informationen.

### <span id="page-19-0"></span>**Optimale Auflösung einstellen**

So stellen Sie die optimale Auflösung für Ihren Monitor ein:

- 1. Klicken Sie mit der rechten Maustaste auf den Desktop und dann auf **Eigenschaften**.
- 2. Wählen Sie die Registerkarte **Einstellungen**. 3. Stellen Sie die Bildschirmauflösung auf 1600x900 ein.
- 4. Klicken Sie auf **OK**.

Wenn 1600x900 nicht als Option angezeigt wird, müssen Sie Ihren Grafiktreiber unter Umständen aktualisieren. Führen Sie die folgenden Schritte aus – je nach Computermodell:

- 
- r Falls Sie einen tragbaren Dell-Computer besitzen:<br>o Besuchen Sie **upport.dell.com, geben Sie Ihre Servicekennung ein und laden Sie den aktuellsten Treiber für Ihre Grafikkarte herunter.<br>r Falls Sie keinen Dell-<b>Computer** 
	- - ¡ Besuchen Sie die Website Ihres Grafikkartenherstellers und laden Sie den aktuellsten Grafiktreiber herunter.

<span id="page-19-1"></span>**Dell Soundbar verwenden (optional)**

Die Dell Soundbar ist ein Zweikanal-Lautsprechersystem, das an Dell-Flachbildschirmen angebracht werden kann. An der Soundbar befinden sich folgende<br>Elemente: ein Drehregler zum Einstellen der Gesamtlautstärke und zum Ein-

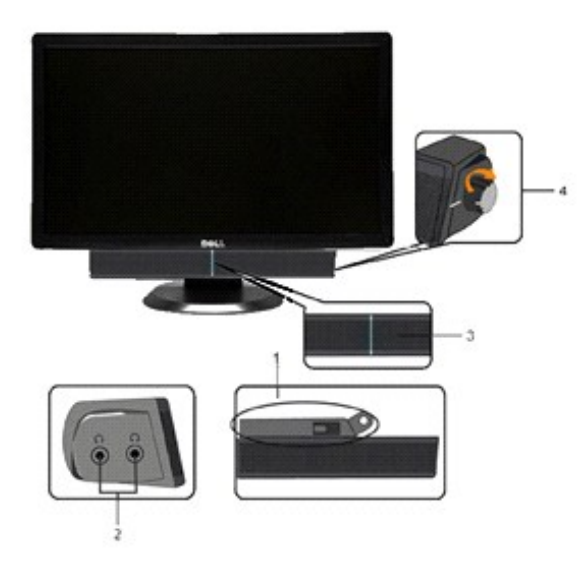

- **1.** Lautstärkeregler/Ein-Aus-Schalter
- **2.**  Betriebsanzeige
- **3.** Kopfhöreranschlüsse

### <span id="page-20-0"></span>**Neigung**

#### **Neigung**

Das integrierte Scharnier ermöglicht das Neigen des Monitor in einen für Sie angenehmen Winkel.

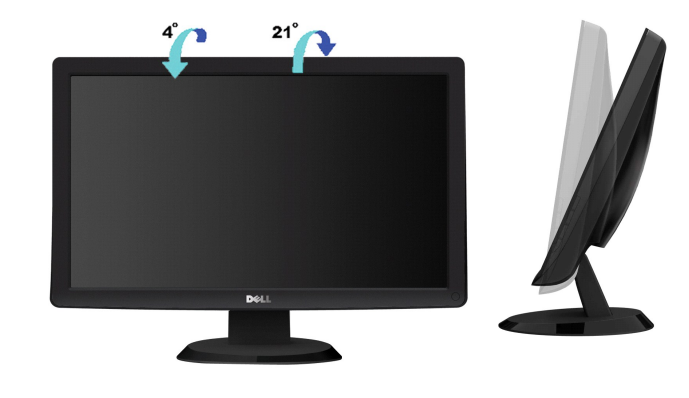

**HINWEIS:** Bei der Auslieferung ab Werk ist der Ständer noch nicht angebracht.

# <span id="page-21-0"></span>**Einstellen des Monitors**

**Dell™ ST2010B Flachbildschirm** 

### **Anleitung zum Einstellen der Anzeigeauflösung auf 1600 x 900 (max.)**

Stellen Sie nach den folgenden Schritten die Anzeigeauflösung auf 1600x900 Pixel, um die optimale Anzeigeleistung unter einem Microsoft Windows® Betriebssystem zu erhalten:

1. Klicken Sie mit der rechten Maustaste auf den Desktop und dann auf **Eigenschaften**.

- 2. Wählen Sie den Registerreiter **Einstellungen**.
- 3. Klicken Sie mit der linken Maustaste auf den Schieberegler und verschieben ihn, um die Anzeigeauflösung auf **1600x900** einzustellen.
- 4. Klicken Sie auf **OK**.

Wenn **1600x900**nicht als Option angezeigt wird, müssen Sie Ihren Grafiktreiber unter Umständen aktualisieren. Bitte klicken Sie auf eine der nachstehenden Bedingungen entsprechend Ihrem Computersystem und folgen dann den jeweiligen Anweisungen:

**1: Wenn Sie einen Dell™ Desktop- oder Dell™ Notebook[-Computer mit einem Internetzugang haben.](file:///C:/data/Monitors/ST2010B/ge/ug/internet.htm)**

**2: Wenn Sie einen Nicht-Dell™ Desktop[-, Notebook-Computer bzw. Grafikkarte haben.](file:///C:/data/Monitors/ST2010B/ge/ug/non-dell.htm)**

# <span id="page-22-0"></span>**Dell™ ST2010B Flachbildschirm**

[Benutzerhandbuch](file:///C:/data/Monitors/ST2010B/ge/ug/index.htm) 

[Anleitung zum Einstellen der Anzeigeauflösung auf 1600 x 900 \(max.\)](file:///C:/data/Monitors/ST2010B/ge/ug/optimal.htm)

# **Änderungen der Informationen in diesem Dokument sind vorbehalten. © 2009 Dell Inc. Alle Rechte vorbehalten.**

Die Reproduktion in beliebiger Weise ohne schriftliche Genehmigung seitens Dell Inc. ist streng verboten.

In diesem Dokument genutzte Marken: *Dell* und das *Dell*-Logo sind Warenzeichen von Dell Inc*; Microsoft, Windows,* und *Windows NT* sind eingetragene<br>W**arenzeichen der Microsoft Corporation;** *Adobe* ist ein Warenzeichen

Andere in diesem Dokument erwähnte Warenzeichen und Handelsmarken beziehen sich auf die Eigentümer dieser Warenzeichen und Handelsmarken oder auf<br>deren Produkte. Dell Inc. erhebt keinerlei Eigentumsansprüche auf andere als

Modell ST2010f November 2009 Rev. A00

# <span id="page-23-0"></span>**Aufstellen des Monitors**

**Benutzerhandbuch für Dell™ ST2010B Flachbildschirm-Monitor**

- [Anbringen des Fußes](#page-23-1)
- **[Anschließen des Monitors](#page-23-2)**
- [Anbringen der Soundleiste \(Option\)](#page-24-0)
- [Abnehmen des Fußes](#page-24-1)

#### <span id="page-23-1"></span>**Anbringen des Fußes**

**HINWEIS:** Bei der Auslieferung ab Werk ist der Fuß noch nicht angebracht.

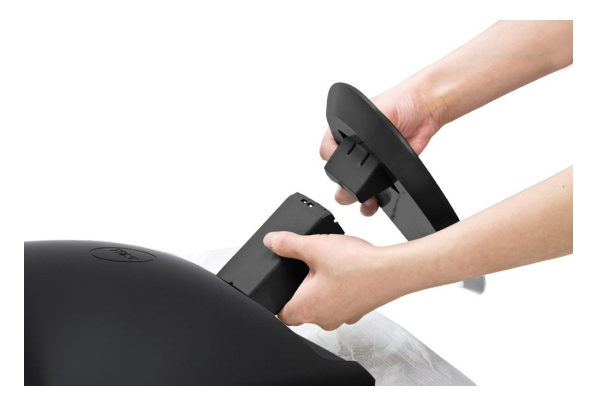

So bringen Sie den Fußes an:

1.Platzieren Sie den Monitor auf einem stabilen, flachen Tisch.

2.Passen Sie die Vertiefung am Fuß in das Gelenk des Monitors ein.

### <span id="page-23-2"></span>**Anschließen des Monitors**

ACHTUNG: Bevor Sie mit den in diesem Abschnitt beschriebenen Schritten beginnen, lesen und befolgen Sie bitte die [Sicherheitshinweise](file:///C:/data/Monitors/ST2010B/ge/ug/appendx.htm#Safety%20Information).

#### **Anschließen des Blauen VGA-Kabels**

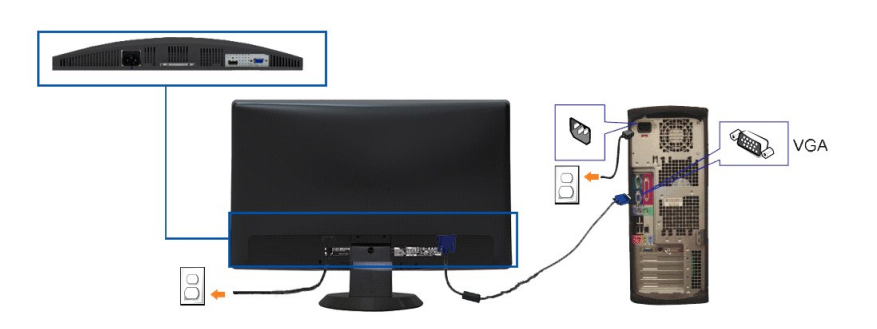

**ACHTUNG:** Die Abbildungen in dieser Anleitung dienen lediglich der Veranschaulichung. Das tatsächliche Aussehen kann etwas abweichen.

Zum Anschluss Ihres Monitors an den Computer führen Sie bitte die folgenden Schritte/Anweisungen aus:

- 1. Schalten Sie Ihren Computer aus, und trennen Sie das Netzkabel ab.
- 2. Schließen Sie das blaue Bildschirmanschlusskabel (analog VGA) an die entsprechende Videobuchse auf der Rückseite Ihres Computers an.<br>3. Schalten Sie Ihren Bildschirm und Computer ein. Wenn auf dem Bildschirm ein Bild an
- 

angezeigt wird, sehen Sie im Abschnitt "Störungsbehebung des Bildschirms" nach

### <span id="page-24-0"></span>**Anbringen der Soundleiste (Option)**

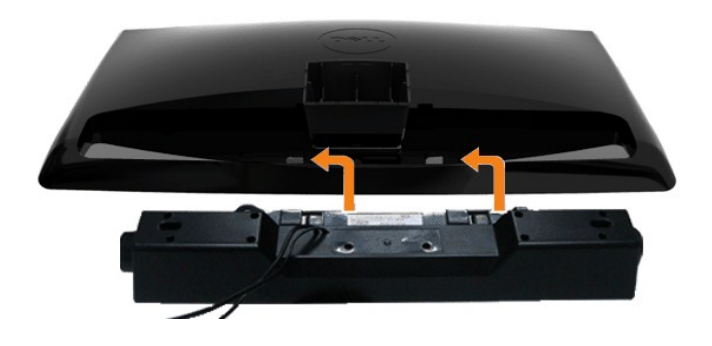

**VORSICHT:** Do not use with any device other than Dell Soundbar.

- **1.** Hängen Sie die beiden Schlitze an der Rückseite der Soundbar-Befestigung in die beiden Nasen im unteren Teil der Rückseite des Monitors ein.
- **2.** Schieben Sie die Soundbar nach links, bis sie hörbar einrastet.
- **3.**  Verbinden Sie die Soundbar mit dem Netzteil.
- **4.**  Verbinden Sie den grünen Mini-Stereostecker der Sound Bar mit dem Audioausgang des Computers.

# <span id="page-24-1"></span>**Abnehmen des Fußes**

**HINWEIS:** T Damit der LCD-Bildschirm bei der Abnahme des Standfußes nicht verkratzt wird, achten Sie darauf, dass der Monitor auf eine saubere Oberfläche gelegt wird.

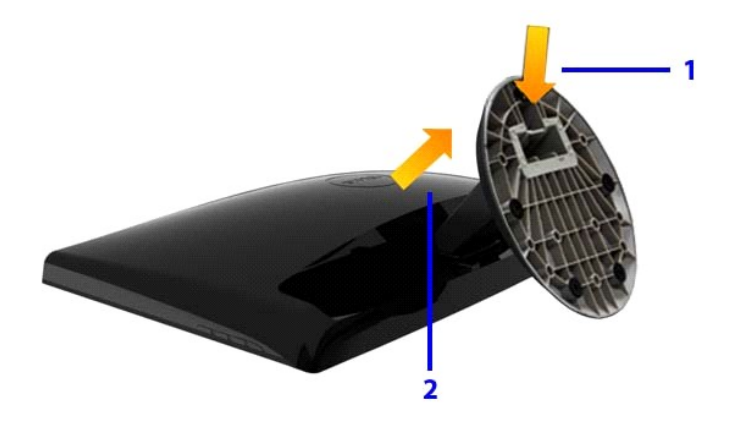

So entfernen Sie den Fuß:

2.Heben Sie den Standfuß hoch und vom Monitor ab.

# <span id="page-25-0"></span>**Problemlösung**

**Benutzerhandbuch für Dell™ ST2010B Flachbildschirm-Monitor**

- **O** [Selbsttest](#page-25-1)
- [Eingebaute Diagnostik](#page-25-2)
- [Allgemeine Probleme](#page-26-0)
- **O** [Produktspezifische Probleme](#page-27-0)
- [Dell Soundbar-Probleme](#page-27-1)
- 

ACHTUNG: Bevor Sie mit den in diesem Abschnitt beschriebenen Schritten beginnen, lesen und befolgen sie bitte die Sicherheitshinwe

#### <span id="page-25-1"></span>**Selbsttest**

Ihr Monitor verfügt über eine Selbsttestfunktion, mit der Sie überprüfen können, ob der Monitor ordnungsgemäß funktioniert. Wenn Monitor und Computer<br>ordnungsgemäß miteinander verbunden sind, der Monitorbildschirm jedoch l

- 
- 1. Schalten Sie sowohl den Computer als auch den Monitor aus.<br>2. Trennen Sie das Videokabel von der Rückseite des Computers. Damit der Selbsttest richtig ausgeführt werden kann, Trennen Sie sowohl das digitale als
- auch das analoge (blaue) Kabel auf der Rückseite des Computers ab. 3. Schalten Sie den Monitor ein.

Das schwebende Dialogfenster sollte (vor einem schwarzen Hintergrund) angezeigt werden, wenn der Monitor kein Videosignal erkennt, aber<br>ordnungsgemäß funktioniert. Im Selbsttestmodus bleibt die Betriebsanzeige-LED grün. Au beiden nachstehend dargestellten Dialogfelder über den Bildschirm.

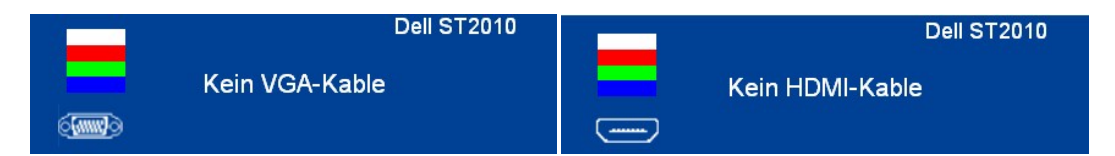

- 
- 4. Diese Anzeige erscheint auch im Normalbetrieb, wenn das Videokabel getrennt oder beschädigt wird.<br>5. Schalten Sie den Monitor aus und schließen Sie das Videokabel neu an; schalten Sie anschließend sowohl den Computer ein.

Falls Ihr Monitorbildschirm nach dem obigen Vorgang immer noch leer bleibt, überprüfen Sie bitte Ihre Videokarte und den Computer; Ihr Monitor funktioniert einwandfrei.

**HINWEIS:** Der Selbsttest funktioniert nicht in den Modi S-Video, Composite und Component-Video.

#### <span id="page-25-2"></span>**Eingebaute Diagnostik**

Ihr Monitor ist mit einem integrierten Selbstdiagnose-Werkzeug ausgestattet, das Ihnen bei der Diagnose von Problemen mit dem Monitor oder mit Computer und Grafikkarte helfen kann.

**HINWEIS:**Die Selbstdiagnose kann nur ausgeführt werden, wenn kein Videokabel angeschlossen ist und sich der Monitor im *Selbsttestmodus* befindet.

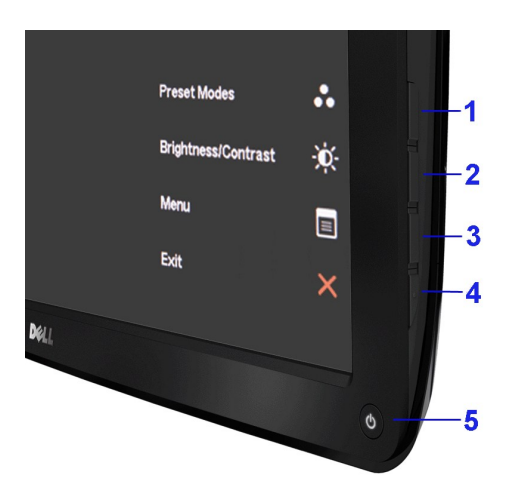

So starten Sie die Selbstdiagnose:

- 
- 
- 1. Überzeugen Sie sich davon, dass der Bildschirm sauber ist (kein Staub auf dem Bildschirm).<br>2. Trennen Sie das/die Videokabel von der Rückseite des Computers. Der Monitor wechselt nun in den Selbsttestmodus.<br>3. Drücken u
- 
- 
- 
- 

Nach der Anzeige des weißen Bildschirms ist der Test abgeschlossen. Um den Bildschirm zu verlassen, drücken Sie die 4. Taste erneut.

Falls bei diesem Selbsttest keine Auffälligkeiten auftreten sollten, funktioniert der Monitor ordnungsgemäß . Überprüfen Sie Grafikkarte und Computer.

#### <span id="page-26-0"></span>**Allgemeine Probleme**

In der folgenden Tabelle finden Sie grundlegende Informationen zu allgemeinen Monitorproblemen und zu möglichen Lösungen.

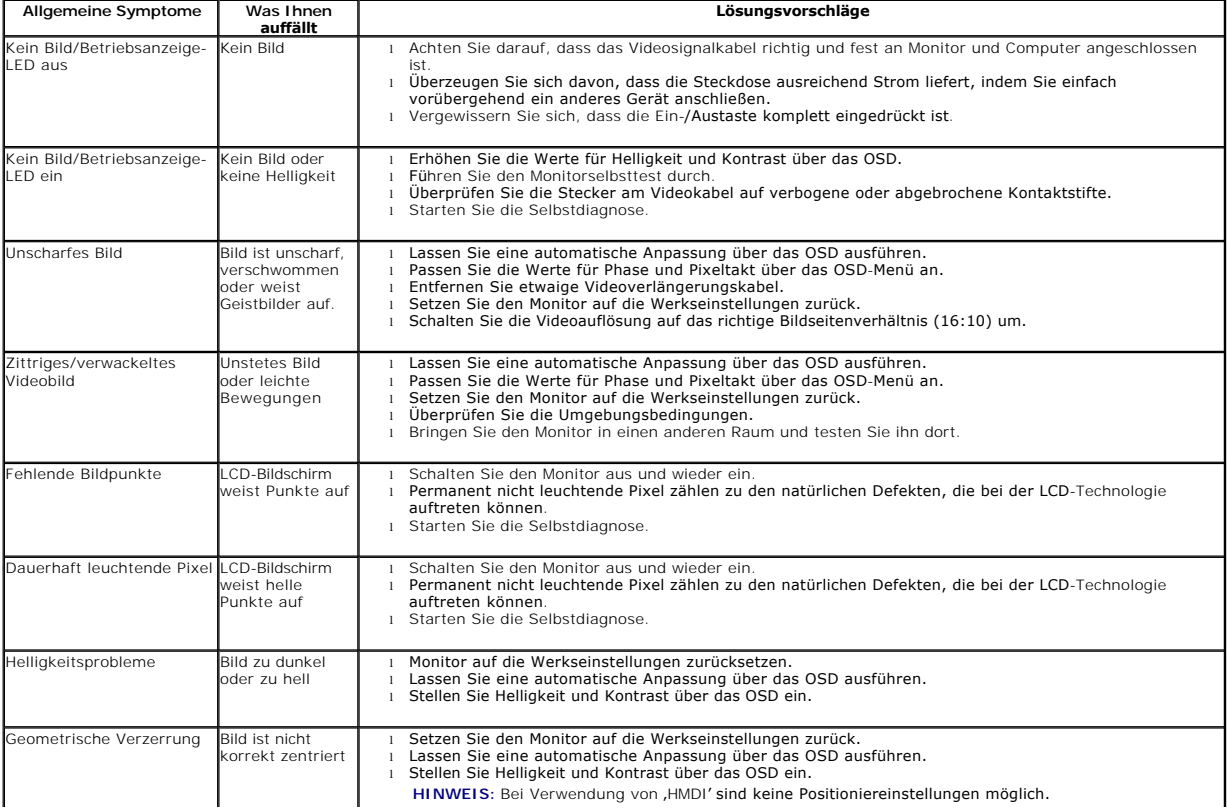

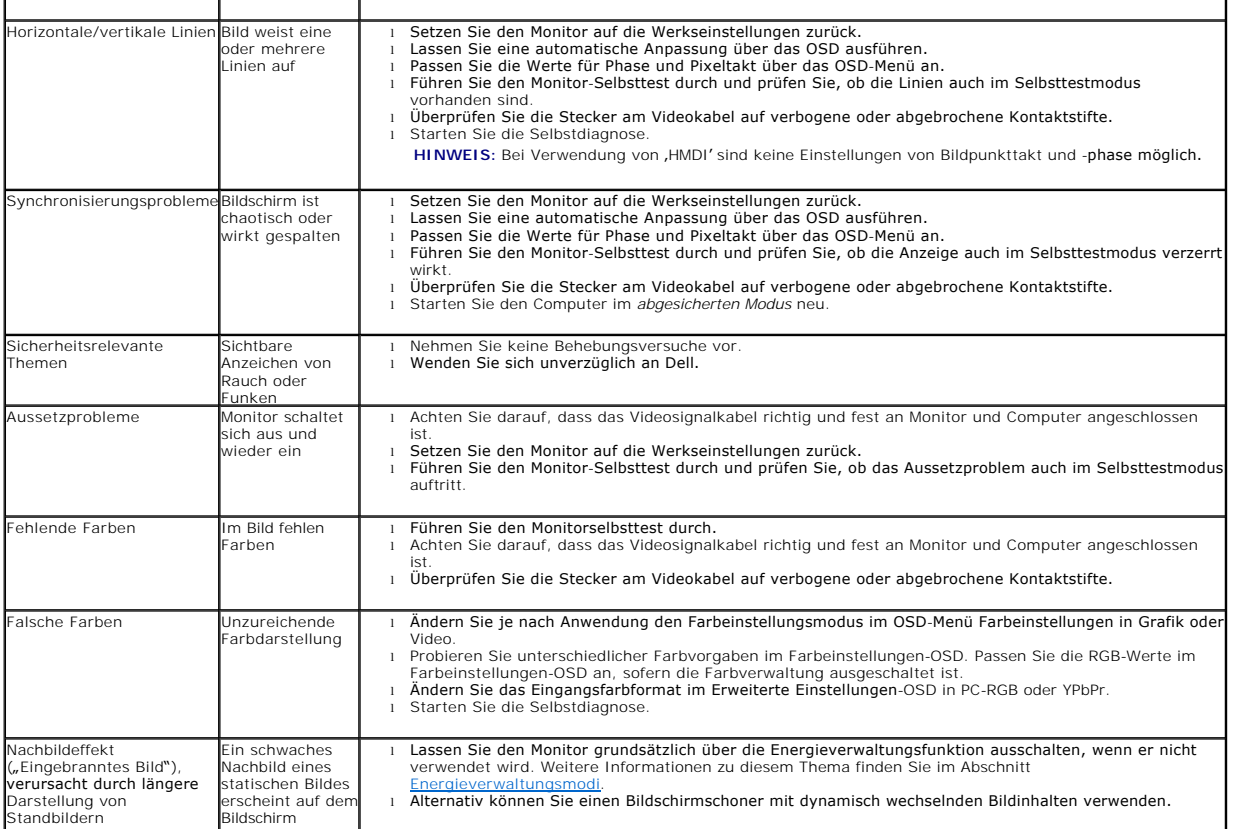

# <span id="page-27-0"></span>**Produktspezifische Probleme**

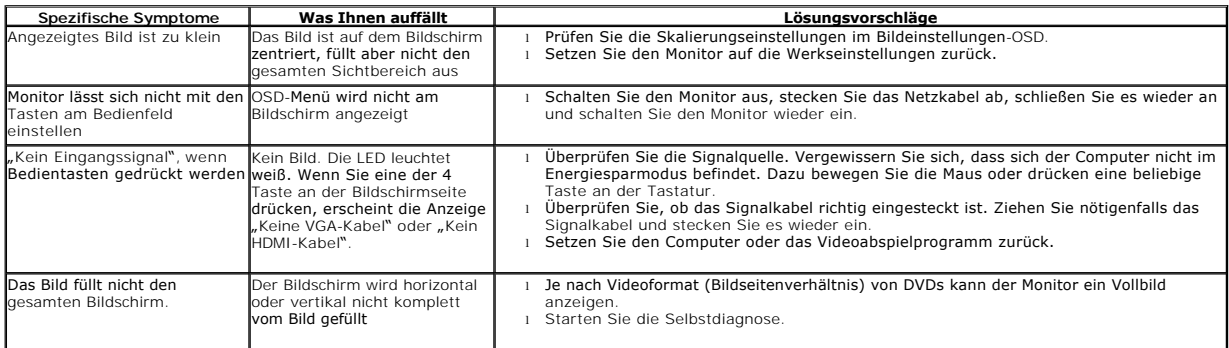

# <span id="page-27-1"></span>**Dell™ Soundbar-Probleme**

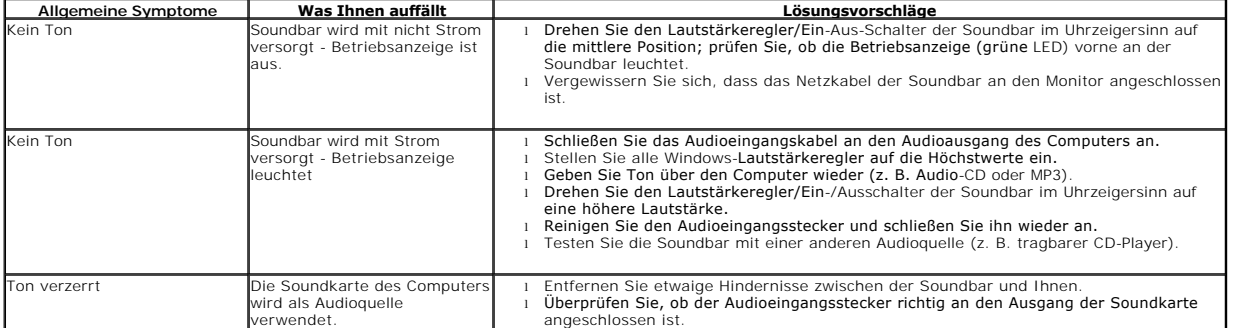

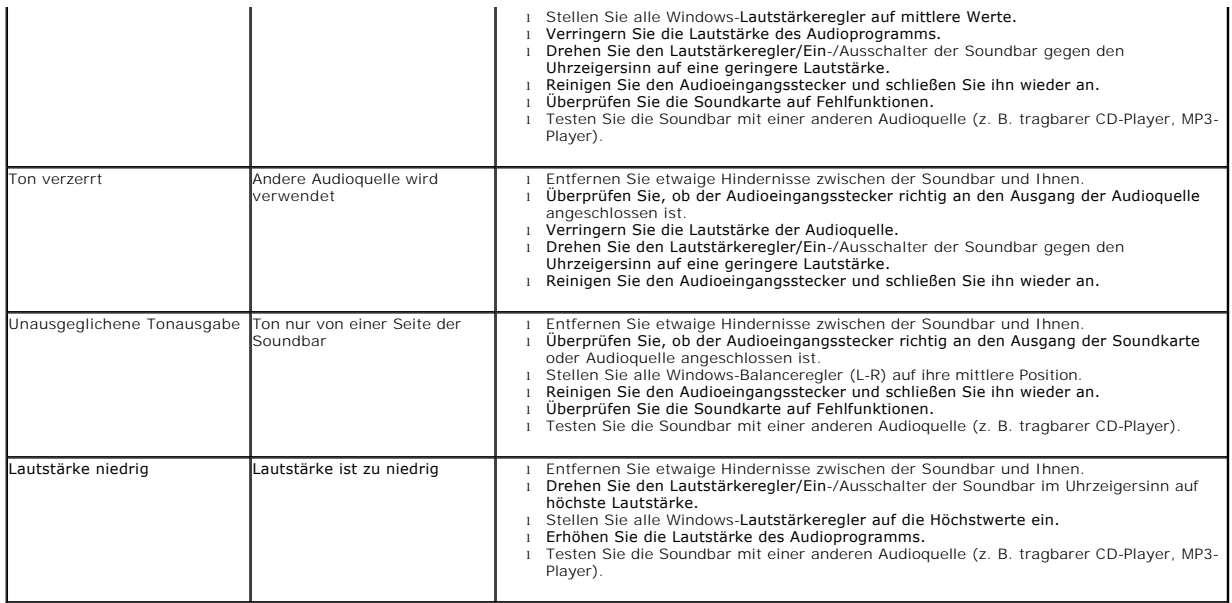